# **THE SAFECOM PRINTER IN THE LIBRARY CAN BE USED TO:**

- **Scan documents and send them in pdf form to an nhs.net e-mail**
- **address**
- **Print in colour**
- **Send a fax**
- **Photocopy (A3 and colour not available)**
- **Pull print documents sent to this printer from elsewhere in the Trust**

**Heather Southport PR8 6PN**<br>
Southport PR8 6PN **anley Library Clinical Education Centre Southport Hospital Town Lane**

**T: 01704 704202 F: 01704 704454 E: soh-tr.hanleylibrary@nhs.net W: http://sonhslks.weebly.com/** 

**Library Catalogue: http://southportandormskirk.nhslibraries.com/**

**Open: Monday-Friday 8.30 am—4.30 pm**

**HANLEY LIBRARY** 

**S Ormskirk L39 2AZ anderson Library Resource Room Education Centre, Ormskirk Hospital Wigan Road**

**Open: Monday-Friday 8.30 am—4.30 pm** 

**Southport & Ormskirk Hospital NHS** 

**NHS Trust** 

# **LIBRARY & KNOWLEDGE SERVICE**

#### **LIBRARY HELPSHEET**

 **How do I register to use the Safecom printer?**

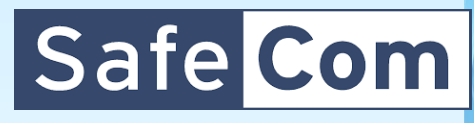

**Patient-Care Knowledge Twitter Evidence-Based-Pra Training-Sessions ournals Critical-Appraisal** 

*This helpsheet tells you how to register your Trust badge to enable you to use the Trust's Safecom printer/scanners including the library printer/scanner.*

*You will need to be registered with Safecom if you want to print from the library PCs* 

*You will also be able to use the photocopy and scan to e-mail functions on the printer.*

1) Log on to: "**http://safecom01/safecom**" from your browser. If prompted, log in with your Trust username and password. Click on Setup.

## $\overline{\rho}$   $\star$   $\circ$   $\star$   $\overline{\star}$   $\equiv$ C | **El** - selecting pethods of accessment Safe Com Documents

### 2) Click on 'Codes'.

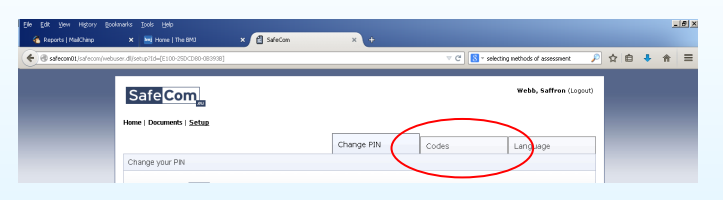

3) Click on 'Generate new PUK' and make a note of the 8 digit PUK code you are given.

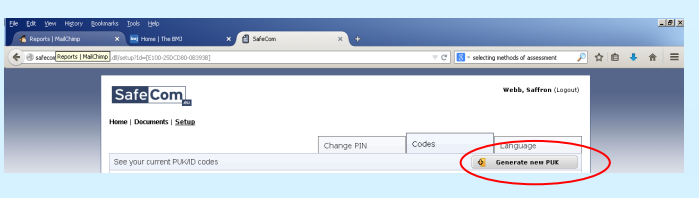

4) Take your Trust badge and the PUK code to the library Safecom printer. Swipe your card over the 'Safecom' label on the left-hand side of the device screen.

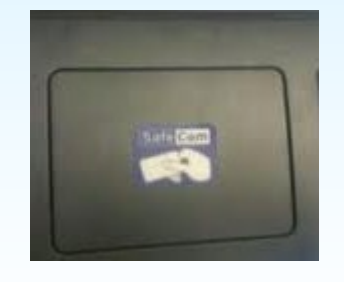

5) Press the 'Pull print' icon.

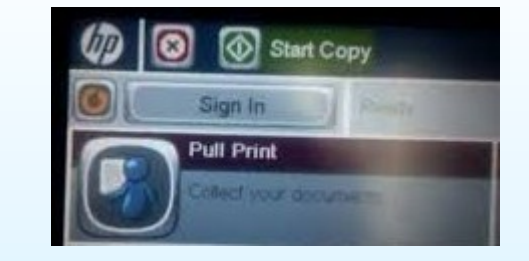

6) When prompted, enter the 8 digit PUK code previously created.

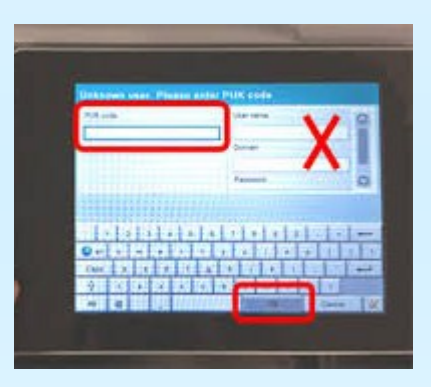

7) Once entered, the machine will display at the top of the screen 'Welcome …..' followed by your name. You can then retrieve any documents sent through to print by pressing the 'Pull print' icon. Swipe your card again or press 'Sign out' to log off the device.